# Helper 9.8.2 New Features

September 1, 2022

## **Table of Contents**

| Add Facesheet options to Scheduler                                                       | 2 |
|------------------------------------------------------------------------------------------|---|
| Flag Note Changes                                                                        |   |
| Match Patient Flag Note font to Patient List font                                        |   |
| Add Patient Flag Note to the top of the Payment, Adjustment, and Add Appointment screens |   |
| Create New Search based on Recently Viewed Patients                                      | 5 |
| Add a multi-select list of CPT Codes to the "Select group of transaction" filter screen  | 6 |
| Highlight Scheduler Time Text when Time Slot is Highlighted                              | 7 |

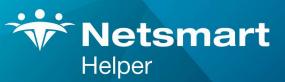

#### www.ntst.com

4950 College Boulevard Overland Park, KS 66211 800.343.5737 | Fax: 888.965.4021 myaccount@helper.com

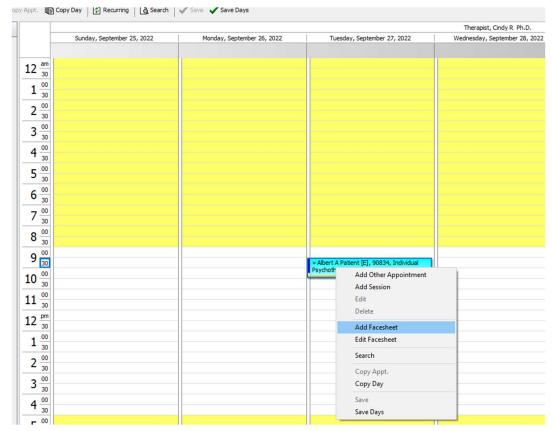

## Add Facesheet options to Scheduler

We have added Edit Patient Facesheet and Add Patient Facesheet menu options to the right-click menu in Scheduler. Selecting Edit Facesheet will take you to the Patient represented in the selected appointment.

### **Flag Note Changes**

Match Patient Flag Note font to Patient List font

Note that the font used for the patient list is the same as the Patient Note below of "Just notable"

| + Helper    | r v9.8.2: Alb        | ert A Patie          | nt        |                |           |                   |                |       | -            |              | $\times$ |
|-------------|----------------------|----------------------|-----------|----------------|-----------|-------------------|----------------|-------|--------------|--------------|----------|
| Setup Ut    | ilities We           | b Regist             | er Help   | Exit           |           |                   |                |       |              |              |          |
| Scheduler   | MC Aut               | n. Transa            | ctions CC | Ledger Me      | Redicatio | ins Billing       | ERA            | Repor | e<br>ts      |              |          |
| Basic Searc | ch Adva              | nced Search          | Recen     | t Hide Pat     | ents      | ĺ                 |                |       |              |              |          |
| Last Nar    | me 🗹 Fin             | st Name              | Account   | # 🗹 SSN        |           |                   |                |       |              | Add Faceshe  | et       |
| patient     |                      |                      | Sear      | ch             |           |                   |                |       |              |              |          |
| Force co    | olumns to fit        | . Lock (             | Columns   | То             | searc     | h, dick in any    | mn and begin t | yping | E 🛛 E        | dit Faceshe  | et       |
| Account #   | Last Name<br>Patient | First Name<br>Albert |           | erapist, Ph.D. | A V       | DOB<br>12/31/1999 | <br>Nickname   | ^     |              | Progress Not | tes      |
| G           | Patient              | Rosie                |           | erapist, Ph.D. |           | 11/30/1982        |                |       |              |              |          |
|             |                      |                      |           |                |           |                   |                |       | <b>2</b> 🖗 A | Account Bala | ince     |
|             |                      |                      |           |                |           |                   |                |       | Â,           | Add Session: | 5        |
|             |                      |                      |           |                |           |                   |                |       | A            | Add Paymen   | ts       |
|             |                      |                      |           |                |           |                   |                |       | <u> </u>     | Add Adjustm  | ents     |
|             |                      |                      |           |                |           |                   |                | •     | P            | atient Bill  |          |
| Just no     | otable               |                      |           |                |           |                   |                |       |              |              |          |

By changing the Patient List font to 14:

|                                                                                                    |                                                                |                                                  | - 🗆                                                                                  | $\times$                                           |              |
|----------------------------------------------------------------------------------------------------|----------------------------------------------------------------|--------------------------------------------------|--------------------------------------------------------------------------------------|----------------------------------------------------|--------------|
| Setup Utilities Web Register Help Exit                                                                                                    |                                                                |                                                  |                                                                                      |                                                    |              |
| Scheduler MC Auth Transactions CC Ladaer                                                                                                    | Medications Billing                                            | EDA Denorte                                      |                                                                                      | ×                                                  |              |
| Basic Search     Image: Search       Image: Last Name     Image: Search       patient     Image: Search       Image: Force columnt     Image: Search       Account # Last     Image: Search       Image: Patie     Image: Search       Image: Patie     Image: Search       Image: Patie     Image: Search       Image: Patie     Image: Search       Image: Patie     Image: Search       Image: Patie     Image: Patie       Image: Patie     Image: Patie | Use alternating color                                          | e Font<br>rs for each row.                       | Reset                                                                                | _                                                  |              |
| Adjustment                                                                                                    | Patient List Default Sea<br>Patient List Default Sea<br>Recent | le Font                                          | Font style:<br>Regular<br>A Light Italic<br>Regular<br>Italic<br>Bold<br>Bold Italic | Size:<br>14<br>8<br>9<br>10<br>11<br>12<br>16<br>v | OK<br>Cancel |
|                                                                                                    |                                                                | Effects Strikeout Underline Color: Color: Custom |                                                                                      | BbYyZz<br>~                                        |              |

Both the Patient List and the Patient Note have increased to font size 14.

| ↔ Helper v9.8.2: Albert A Patient                                                 | - 🗆 ×           |
|-----------------------------------------------------------------------------------|-----------------|
| Setup Utilities Web Register Help Exit                                            |                 |
| Scheduler MC Auth. Transactions CC Ledger Medications Billing ERA Reports         |                 |
| Basic Search Advanced Search Recent Hide Patients                                 |                 |
| □ Last Name □ First Name □ Account # □ SSN<br>patient                             | Add Facesheet   |
| Force columns to fit. Lock Columns To search, dick in any column and begin typing | Edit Facesheet  |
| Accour Last Na First Na Provider Ary DOB Vickname                                 | Progress Notes  |
| E Patient Albert Cindy R Therapis 🗹 12/31/199!                                    |                 |
| G Patient Rosie Cindy R Therapis ☑ 11/30/198:                                     | Account Balance |
|                                                                                   | Add Sessions    |
|                                                                                   | Add Payments    |
|                                                                                   | Add Adjustments |
| ×                                                                                 | Patient Bill    |
| ① Just notable                                                                    |                 |

Add Patient Flag Note to the top of the Payment, Adjustment, and Add Appointment screens

|                                |                     |              |             |     |               | - |         | $\times$          |
|--------------------------------|---------------------|--------------|-------------|-----|---------------|---|---------|-------------------|
| Setup Utilities Web Register   | Help Exit           |              |             |     |               |   |         |                   |
| Scheduler MC Auth. Transaction | ons CC Ledger       | Medications  | Billing     | ERA | (With Reports |   |         |                   |
| Basic Search Advanced Paymer   | t for: Albert A Pat | ient         |             |     |               |   |         |                   |
| Last Name First Na             | Enter payment       | t details.   |             |     |               |   |         |                   |
| Force columns to fit. 🗹 🚺 Jus  | st notable          |              |             |     |               |   |         |                   |
| Accour Last Na Fi Genera       | Credit Card Info    | Claim Adjus  | tment Codes |     |               |   |         |                   |
| E Patient Al                   |                     |              |             |     |               |   | 1       | Extra Info        |
| G Patient Ro                   | Date:               | 8/11/2022    |             |     |               |   |         |                   |
|                                | Amount:             |              | \$0.00      |     |               |   |         |                   |
| M                              | lethod of Payment:  |              |             |     | •••           |   |         |                   |
|                                | Check Number:       |              |             |     |               |   |         |                   |
|                                | Payment From:       | Albert A Pat | ient        |     | ~             |   |         | •                 |
|                                | Therapist:          | Therapist, C | Cindy R     |     | •••           |   | Maria . | Process C         |
|                                | Program Type:       |              |             |     | •••           |   | A       |                   |
| Just notable                   | Account Type:       |              |             |     | •••           |   |         |                   |
|                                | Billing Memo:       |              |             |     |               |   |         | <u>S</u> ave      |
|                                | Comments:           |              |             |     | •••           |   | S       | ave & <u>A</u> dd |
|                                |                     |              |             |     |               |   |         | <u>C</u> ancel    |

When adding a Payment (above), Adjustment or Appointment, the Patient Note will now display at the top of the screen.

#### **Create New Search based on Recently Viewed Patients**

In addition to the Basic and Advanced Search menus in Helper, we have added a new menu that lists the previous eight patients that you have accessed in Helper. This should help users navigate quickly to a short list of Patients that users are actively using over a short period of time.

| ήŀ    | Helper v9.8.2: No Cu | urrent Patient  |                   |               |                  |              |
|-------|----------------------|-----------------|-------------------|---------------|------------------|--------------|
| Setup | o Utilities Web      | Register Help   | Exit              |               |                  |              |
| Sche  | eduler MC Auth.      |                 | edger Medications | Billing       | ERA I            | (Seports     |
|       |                      | d Search Recent | Hide Patients     |               |                  |              |
|       | orce columns to fit. |                 | Let av            | To search, di | ck in any column |              |
|       | Last Name 🛛          | First Name      | Nickname          |               |                  | Active ∇     |
| J     | Brownback            | Sam             |                   |               |                  |              |
| 1 D.  | Davies               | Dave            |                   |               |                  |              |
| H     | Goings               | Robert          |                   |               |                  | $\checkmark$ |
| E     | Patient              | Albert          |                   |               |                  |              |
| М     | Stark                | Robb            |                   |               |                  |              |
| 2 D.  | Stevens              | Steve           |                   |               |                  |              |
| 3 D.  | Tester               | Tommy           | Testy             |               |                  |              |
| 0     | Turner               | Justin          |                   |               |                  |              |

Each time the user accesses a different Patient not currently on the list, the Patient that was accessed the longest amount of time ago will fall from the list.

There is also a new option to make "Recent" your default Search menu choice on the Preferences page:

|                                                                                               |                                                                                                    | _                                                                                                    |                   |
|-----------------------------------------------------------------------------------------------|----------------------------------------------------------------------------------------------------|----------------------------------------------------------------------------------------------------|-------------------|
| Scheduler MC Auth.                                                                            | Transactions CC Ledger Medications                                                                                                    | Billing ERA Reports                                                                                                    |                   |
| Force columns to fit.                                                                         | d Search   Recent   Hide Patients  <br>Clock Columne<br>First Nan Preferences<br>Sam \ \ \ Columna General                                                                                                    | To search, click in any column and begin typing for the com                                                                             | · · · · >         |
| 1 D     Davies       H     Goings       E     Patient       M     Stark       2 D     Stevens | Jave     Image: Constraint of the sector of the sector of th | Ledgers                                                                                                    | Reset             |
| 0 Turner                                                                                      | Justin                                                                                                    | Patient List  Font Sample Font  Use alternating colors for each row.  Patient List Default Search  Basic Search Advanced Search  Recent | Reset             |
|                                                                                               |                                                                                                    | Sa                                                                                                    | ve <u>C</u> ancel |

# Add a multi-select list of CPT Codes to the "Select group of transaction" filter screen

This option is helpful in letting you narrow your reports to view only a specific CPT code or codes. It will only list the ACTIVE CPT codes you have in your service library. This option can also be used regardless of if "CPT Code" is a column option in report you are running.

For Example, if you want a Day Sheet report with just my 90834 & 90837 sessions for the year subtotaled by month all you must do is go into my Reports ledger to Transactions Summary | Day sheet

Once there you can go into "Select Group of Transactions". When you do, you would go to the Sessions or Procedures tab and select the specific CPT code(s) you want to include and then click OK.

| rt Se | lect Trans | actions          |                                                             | ×                  |
|-------|------------|------------------|-------------------------------------------------------------|--------------------|
| Dates | General    | Procedures       |                                                             |                    |
|       | Select     | t Procedures wit | h the following                                             |                    |
|       |            | Procedure:       |                                                             |                    |
|       | Pro        | cedure Status:   |                                                             |                    |
|       |            | Diagnosis:       |                                                             |                    |
|       |            | CPT codes:       | 90791<br>90830<br>90832<br>90834<br>90837<br>90846<br>90853 |                    |
|       |            |                  |                                                             | Clear              |
|       |            |                  |                                                             | <u>о</u> к         |
|       |            |                  |                                                             | <br><u>C</u> ancel |

When you run the report, you would see only transactions that have a 90834 or 90837 CPT Code (shown below):

#### Apr, 2022

| Date             | Description              | Patient               | Diagnosis  | CPT Code | Units | Amount  |
|------------------|--------------------------|-----------------------|------------|----------|-------|---------|
| 04/28/20         | 022 Mtms by pharm, add   | Alltransactions, Alan | F71,F31.13 | 90837    | 1     | \$0.00  |
| Sub Tol          | tal                      |                       |            |          |       | \$0.00  |
| Jun, 2           | 022                      |                       |            |          |       |         |
| Date             | Description              | Patient               | Diagnosis  | CPT Code | Units | Amount  |
| 06/08/20         | 022 Individual Psychothe | Bonamazza, Joe        | F30.4      | 90834    | 1     | \$80.00 |
| Sub Tot          | tal                      |                       |            |          |       | \$80.00 |
| J <b>u</b> l, 20 | 22                       |                       |            |          |       |         |
| Date             | Description              | Patient               | Diagnosis  | CPT Code | Units | Amount  |
| 07/07/20         | 022 Individual Psychothe | Bonamazza, Joe        | F30.4      | 90834    | 1     | \$80.00 |
| Sub Tot          | tal                      |                       |            |          |       | \$80.00 |

### Highlight Scheduler Time Text when Time Slot is Highlighted

Since it is sometimes difficult to align the times near the left-hand margin with the time slot selected several columns over to the right, we have added a highlight to the corresponding time to make it more clear which time the user has selected.

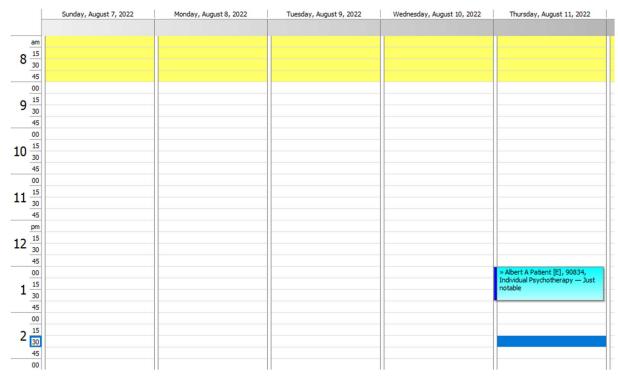